令和4年4月28日

京都市行財政局管財契約部契約課

## 【令和4年5月30日以降】電子入札システムの,

## Microsoft Edge(Edge)へのブラウザ変更について

これまで電子入札システムでは,ブラウザは「Internet Explorer11 (IE11)」のみを利用可能と していましたが, 令和4年5月30日 (月) 以降は, 電子入札システムに対応するブラウザをIE11 からMicrosoft Edge(Edge)に変更いたします。(※)

ついては、同日以降に電子入札システムを利用する際は、Edgeで電子入札システムにログ イン可能とする設定を行う必要がありますので、以下の事項に留意のうえ御対応をお願いい たします。

(※ 令和4年6月16日にMicrosoft社によるIE11のサポートが終了になるため。)

記

1 実施時期

令和4年5月27日(金)まで:これまでどおり,IE11でログイン(Edgeは利用不可) 令和4年5月30日(月)から: Edgeでログイン(IE11でログインするとエラーが発生)

- 2 ブラウザの確認・設定方法
- (1) 自身が使用しているブラウザの確認方法

Edge以外のブラウザを使用している場合,電子入札システムのトップページに下図のと おり表示されます。

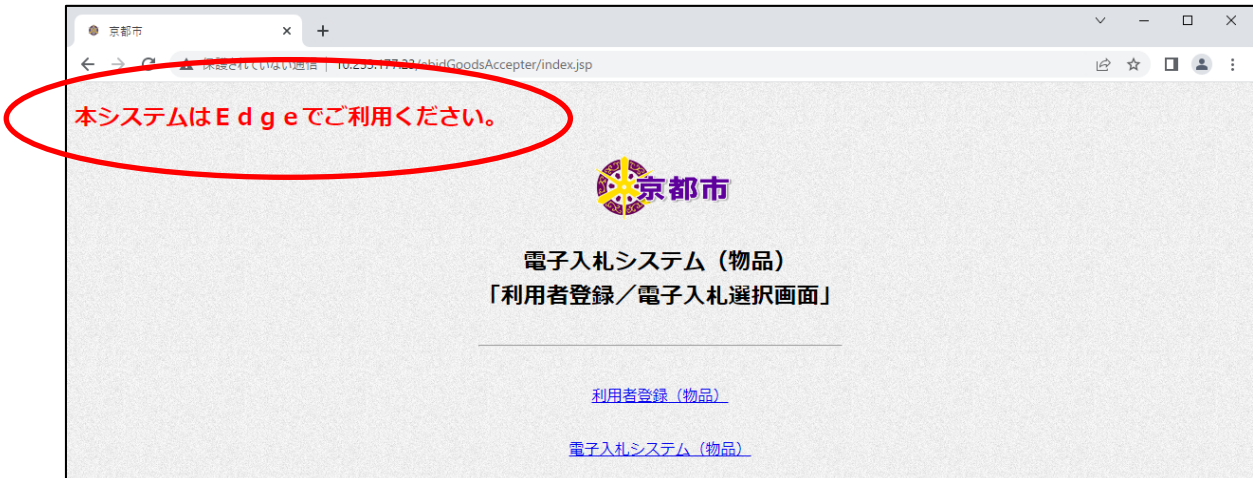

(2)(自身のPCにインストールされていない場合の)Edgeのインストール方法

以下のMicrosoftのHPからインストーラーをダウンロードし、実行してください。

<https://www.microsoft.com/ja-jp/edge>

[※「京都市役所電子入札システムパソコン環境設定マニュアル](https://www2.city.kyoto.lg.jp/rizai/chodo/ebid/pdf/pc_manual_Edge.pdf) [-受注者編-令和](https://www2.city.kyoto.lg.jp/rizai/chodo/ebid/pdf/pc_manual_Edge.pdf)4年5月」

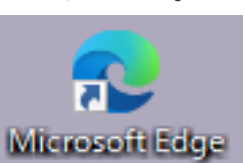

Edge がインストール済パソコ ンでは、デスクトップに以下の アイコンが配置されます。

- P11「4.その他(1)【参考】Edgeのインストール」参照
- (3) 電子入札システムでEdgeを使用可能とする設定方法

Edgeのウインドウからメニューを表示し、設定を行ってください。

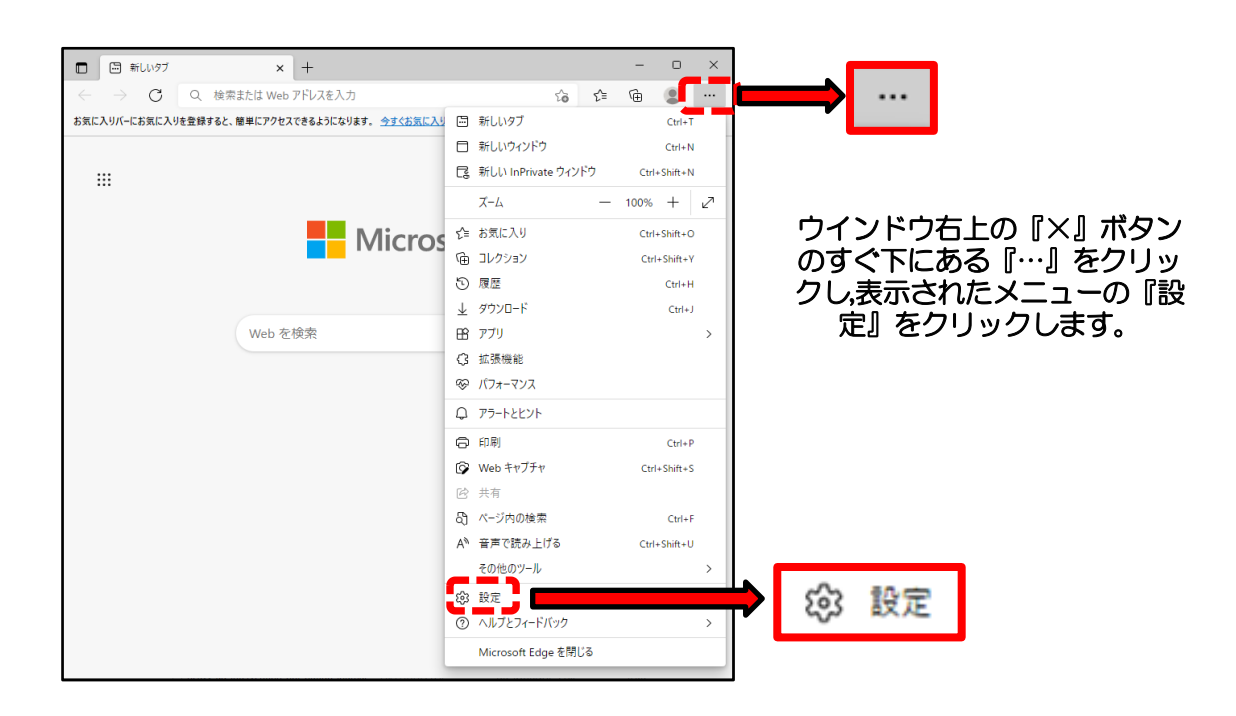

[※「京都市役所電子入札システムパソコン環境設定マニュアル-受注者編-令和](https://www2.city.kyoto.lg.jp/rizai/chodo/ebid/pdf/pc_manual_Edge.pdf)4年5月」

P5「3.Edgeブラウザの設定」参照

## 3 注意点

・令和4年5月30日(月)以降にIE11で電子入札システムにログインするとエラーが 発生しますので,同日以降に最初に電子入札システムを利用する際には,必ずEdgeでロ グイン可能とする設定を行ってください。

・令和4年5月27日(金)までは,電子入札システムにログインする際は,今までど

おりブラウザはIE11を使用してください。

・また,これまではIE11に非対応のためWindows11へのアップグレードはしないようお願 いしていましたが、Edgeには対応可能のため、令和4年5月30日(月)以降は、 Windows11にアップグレードをしても支障ありません。